# Fehler beim Zugriff auf CRA-Appadmin-Seiten Ī

## Inhalt

[Einführung](#page-0-0) [Voraussetzungen](#page-0-1) [Anforderungen](#page-0-2) [Verwendete Komponenten](#page-0-3) [Konventionen](#page-0-4) [Problem](#page-1-0) [Lösungen](#page-1-1) [Lösung 1](#page-1-2) [Lösung 2](#page-3-0) [Lösung 3](#page-3-1) [Zugehörige Informationen](#page-4-0)

# <span id="page-0-0"></span>**Einführung**

In diesem Dokument wird beschrieben, wie Sie das Problem beheben können, wenn Sie HTTP 500 erhalten oder "lc" kein Objektfehler ist, wenn Sie versuchen, auf die Appadmin-Seiten der Cisco Customer Response Application (CRA) zuzugreifen.

## <span id="page-0-1"></span>**Voraussetzungen**

### <span id="page-0-2"></span>Anforderungen

Für dieses Dokument bestehen keine besonderen Voraussetzungen.

### <span id="page-0-3"></span>Verwendete Komponenten

Die Informationen in diesem Dokument basieren auf den folgenden Software- und Hardwareversionen:

- Anwendung 2.0
- E-Services 2.1
- $\cdot$  Cisco CRA 2.2

Die in diesem Dokument enthaltenen Informationen wurden aus Geräten in einer bestimmten Laborumgebung erstellt. Alle in diesem Dokument verwendeten Geräte haben mit einer leeren (Standard-)Konfiguration begonnen. Wenn Sie in einem Live-Netzwerk arbeiten, stellen Sie sicher, dass Sie die potenziellen Auswirkungen eines Befehls verstehen, bevor Sie es verwenden.

### <span id="page-0-4"></span>Konventionen

Weitere Informationen zu Dokumentkonventionen finden Sie in den [Cisco Technical Tips](//www.cisco.com/en/US/tech/tk801/tk36/technologies_tech_note09186a0080121ac5.shtml) [Conventions.](//www.cisco.com/en/US/tech/tk801/tk36/technologies_tech_note09186a0080121ac5.shtml)

## <span id="page-1-0"></span>Problem

Wenn Sie versuchen, auf die http://<app\_server>/appadmin url für die Konfiguration des Cisco CRA-Servers zuzugreifen, erhalten Sie folgende Fehlermeldungen:

#### HTTP-Fehler 500

*The page cannot be displayed There is a problem with the page you are trying to reach and it cannot be displayed. ... HTTP 500 - Internal server error Internet Explorer*

#### oderEin Fehler, der angibt, dass "lc" kein Objekt ist

*Microsoft JScript runtime error '800a138f' 'lc' is not an object /appadmin/MainMenu.asp, line 19*

<span id="page-1-2"></span><span id="page-1-1"></span>LÖSUNGENDie Lösungen für dieses Problem werden nachfolgend detailliert erläutert. Lösung 1Stellen Sie sicher, dass in Ihrem System CLASSPATH auf die unten stehenden Dateien verwiesen wird.System CLASSPATH-Einträge

*C:\Program Files\wfavvid\CiscoUtil.jar*

- *C:\Program Files\wfavvid\dlconcurrent.jar*
- *C:\Program Files\wfavvid\collections.jar*
- *C:\Program Files\wfavvid\wfrepos.jar*
- *C:\Program Files\wfavvid\CiscoSysService.jar*
- *C:\Program Files\wfavvid\CiscoWFAPI1.0.jar*
- *C:\Program Files\wfavvid\CiscoWFFBase.jar*
- *C:\Program Files\wfavvid\rmi.zip*
- *C:\Program Files\wfavvid\providerutil.jar*
- *C:\Program Files\wfavvid\jndi.jar*
- *C:\Program Files\wfavvid\lda.jar*
- *C:\Program Files\wfavvid\stepsIVR.jar*
- *C:\Program Files\wfavvid\wfccndomain.jar*
- *C:\Program Files\wfavvid\xalan.jar*
- *C:\Program Files\wfavvid\xerces.jar*
- *C:\Program Files\wfavvid\SubsystemRmCm.jar*
- *C:\winnt\java\lib\jtracing.jar*
- *C:\Program Files\wfavvid\Reporting\Lib\rmiswing.jar*
- *C:\Program Files\wfavvid\ldap.jar*
- *C:\Program Files\wfavvid\License.jar*

*C:\winnt\java\lib\jtapi.jar*

### Gehen Sie wie folgt vor, um das System CLASSPATH anzuzeigen:

- 1. Klicken Sie mit der rechten Maustaste auf das Symbol Arbeitsplatz. Wählen Sie Eigenschaften aus.
- Wenn das Fenster Systemeigenschaften geöffnet wird, klicken Sie auf die Registerkarte 2. Erweitert.
- 3. Klicken Sie auf

Umgebungsvariablen.

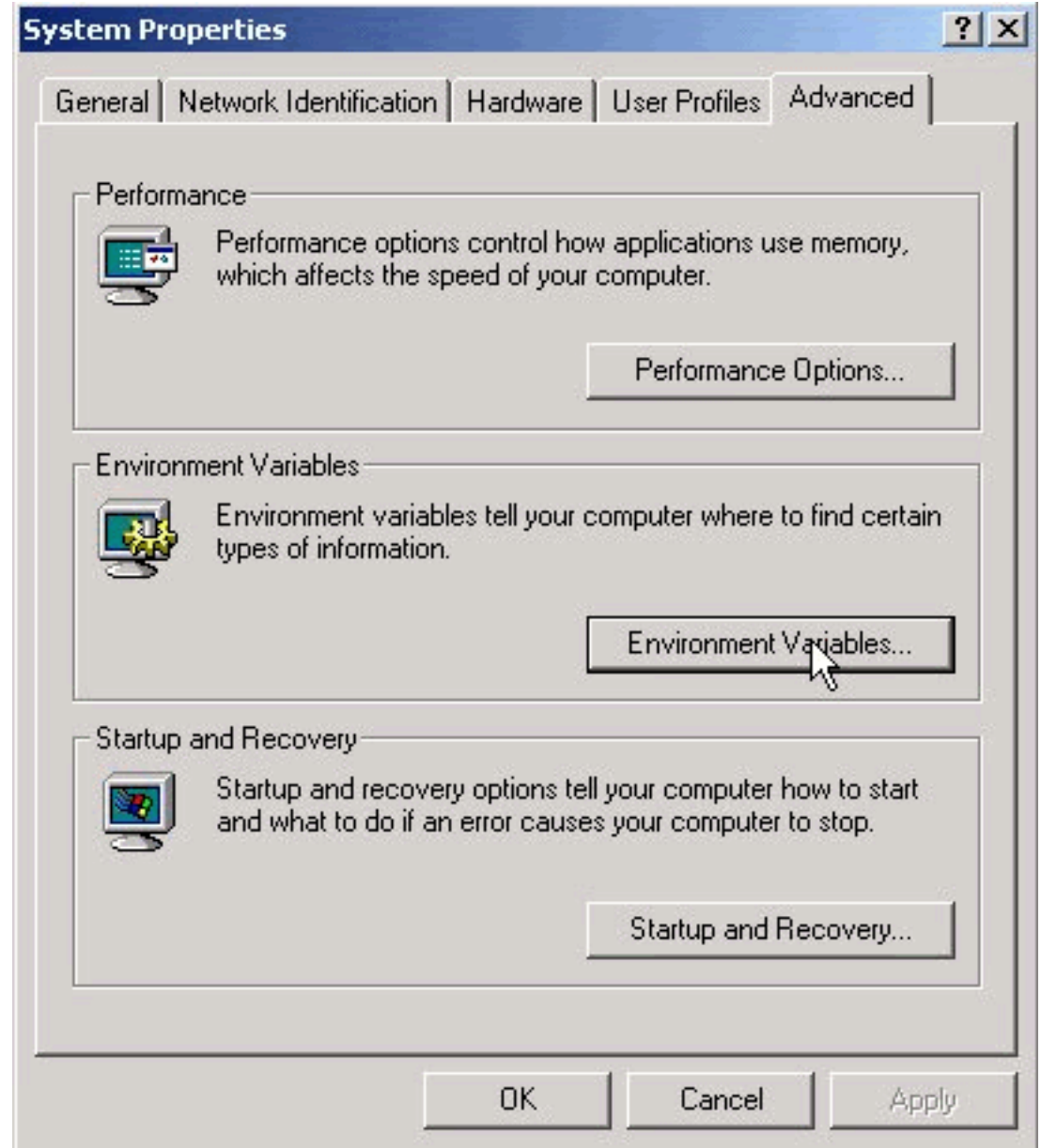

4. Markieren Sie CLASSPATH unter

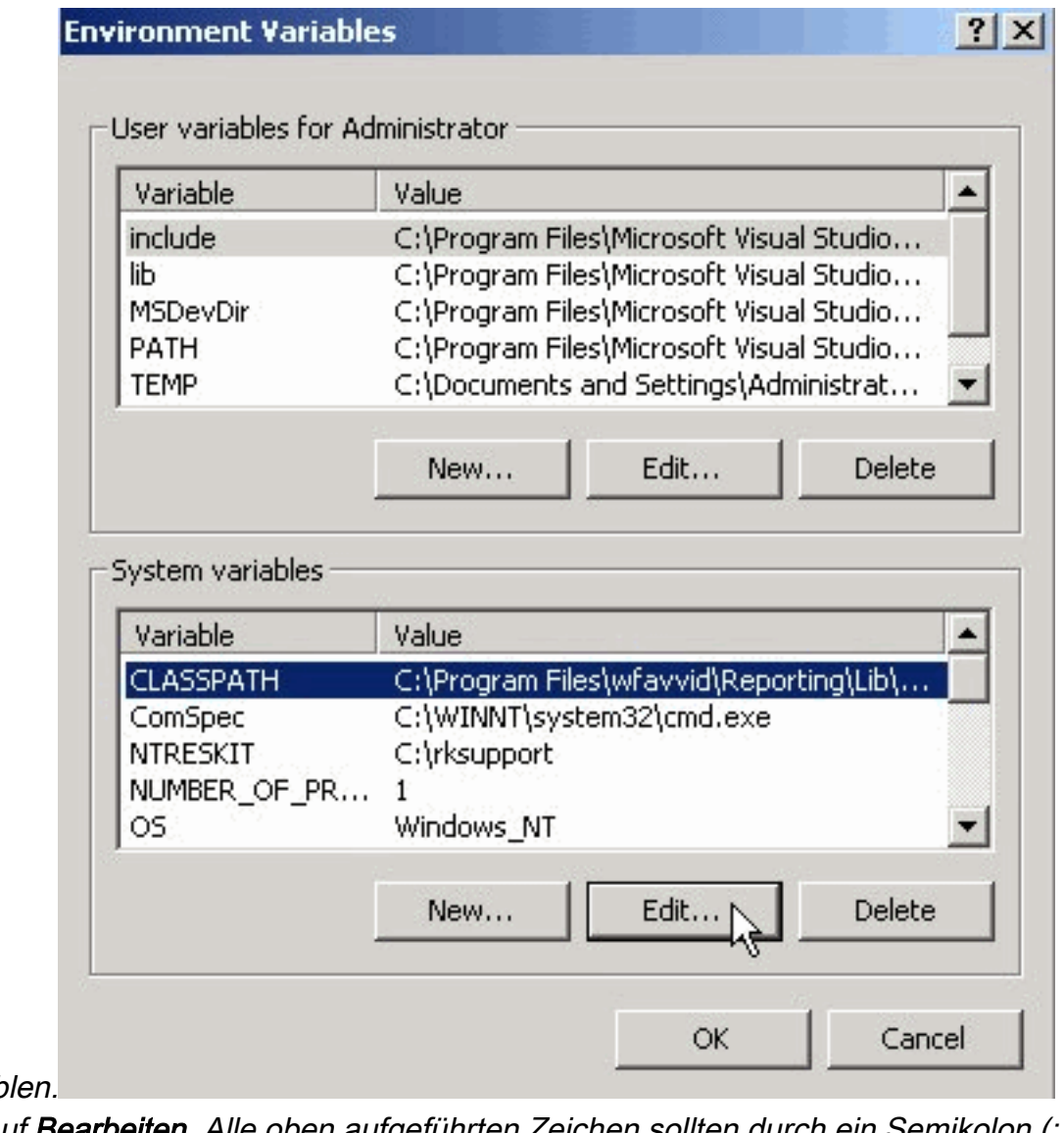

Systemvariab

5. Klicken Sie auf **Bearbeiten**. Alle oben aufgeführten Zeichen sollten durch ein Semikolon (;)

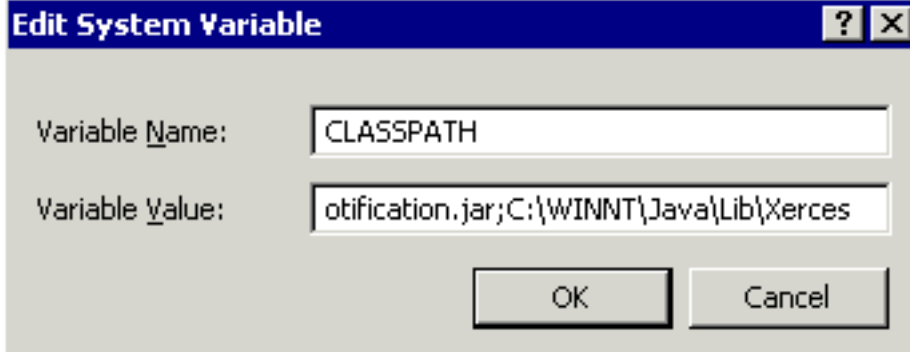

**To Ly** 

getrennt erscheinen.

- 6. Fügen Sie die Werte hinzu, die im Feld Variablenwert nicht angezeigt werden, getrennt durch ein Semikolon (;). Klicken Sie auf OK.
- <span id="page-3-1"></span>7. Starten Sie das System neu.

<span id="page-3-0"></span>Lösung 2Befolgen Sie Lösung 1, um zu überprüfen, ob Sie die richtigen CLASSPATH-Einträge haben. Wenn CLASSPATH-Einträge fehlen, können Sie dieselbe Version von Cisco CRA neu installieren, anstatt sie einzeln hinzuzufügen. Dadurch werden die CLASSPATH-Einträge automatisch wieder hinzugefügt. Lösung 3Beim Upgrade auf win-OS-Upgrade. 2000-2-3spH ist ebenfalls ein bekannter Fehler bekannt. Sie haben ähnliche Probleme wie oben erwähnt. Weitere Informationen und eine Problemumgehung finden Sie unter Cisco Bug ID [CSCea24526](//www.cisco.com/cgi-bin/Support/Bugtool/onebug.pl?bugid=CSCea24526). Hinweis: Dieser Fehler wurde in [2.2.5 SP B](//www.cisco.com/cgi-bin/tablebuild.pl/crs22) behoben. Vor dem Öffnen eines TAC-Tickets

• CLASSPATH-Eintrag: Öffnen Sie eine Eingabeaufforderung, indem Sie Start > Ausführen > CMD wählen. Geben Sie im Eingabeaufforderungsfenster den Befehlssatz ein. Kopieren und fügen Sie die Ausgabe in eine Textdatei

ein. 6 Select C:\WINNT\System32\cmd.exe **HOX** Microsoft Windows 2000 [Version 5.00.2195] (C) Copyright 1985-2000 Microsoft Corp. C:\>set<br>ALLUSERSPROFILE=C:\Documents and Settings\All Users<br>APPDATA=C:\Documents and Settings\Administrator\Application Data<br>APPSROOT=C:\Program Files\wfavuid<br>CATALINA\_HOME=C:\PROGRA~1\Apache\_Tomcat4.0.4<br>Classpath=EC:\WINN Classpath=;C:\WINNT\java\lib\jtapi.jar;C:\Winnt\java\lib\jtracing.jar;C:\Winnt\j<br>ava\lib\ldapbp.jar;C:\Winnt\java\lib\DirUserNotification.jar;C:\Winnt\java\lib\D<br>irUser.jar;C:\WINNT\Java\Lib\DirUser.jar;C:\WINNT\Java\Lib\X aua\Lib\DirUserNotification.jar;;C:\Program Files\wfauuid\collections.jar;C:\Pro<br>gram Files\wfauuid\rmi.zip;C:\Program Files\wfauuid\collections.jar;C:\Program<br>Files\wfauuid\rmi.zip;C:\Program Files\wfauuid\ldap.jar;C:\Pro DOMERNIUE-C:<br>
HOMEDRIUE-C:<br>
HOMEDRIUE-C:<br>
JANA -HOME-C:\PROGRAT\j2sdk1.4.0\_01<br>
LOGONSERUER-\\RAMSIEIN<br>
NOGONSERUER-\\RAMSIEIN<br>
DOGONSERUER-\\RAMSIEIN<br>
OS=Windows\_NT<br>
OS=Windows\_NT<br>
OS=Windows\_NT<br>
OS=Windows\_NT<br>
OS=Windows\_ **HOMEDRIUE=C:** ProgramFiles=C:\Program Files<br>PROMPT=\$P\$G<br>SESSIONNAME=RDP-Tcp#1 SystemDrive=C: SystemRoot=C:\WINNT SystemAddl=c:\\r\n\r\<br>TMP=C:\Temp\1<br>USERDOMAIN=RAMSTEIN<br>USERDOMAIN=RAMSTEIN<br>USERDOMAIN=RAMSTEIN USERNAME=administrator USERPROFILE=C:\Documents and Settings\Administrator windir=C:\WINNT  $C: \diagdown$ 

• Drucken Sie die Fehlermeldung aus, die Sie erhalten haben.

### <span id="page-4-0"></span>Zugehörige Informationen

- [Konferenzsoftware](//www.cisco.com/en/US/products/sw/voicesw/ps752/tsd_products_support_series_home.html?referring_site=bodynav)
- [Unterstützung von Sprachtechnologie](//www.cisco.com/web/psa/technologies/index.html?c=268436015&referring_site=bodynav)
- [Produkt-Support für Sprach- und Unified Communications](//www.cisco.com/web/psa/products/index.html?c=278875240&referring_site=bodynav)
- [Fehlerbehebung bei Cisco IP-Telefonie](http://www.amazon.com/exec/obidos/tg/detail/-/1587050757/102-3569222-3545713?referring_site=bodynav)
- [Technischer Support und Dokumentation Cisco Systems](//www.cisco.com/cisco/web/support/index.html?referring_site=bodynav)